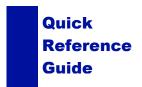

# QUICK REFERENCE GUIDE FOR SANAKO LAB 100 TEACHER SOFTWARE

## **USING SANAKO LAB 100: STEP BY STEP**

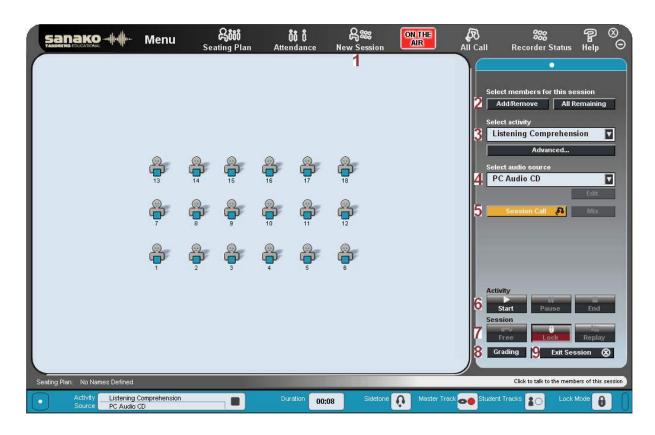

- 1. Create a session
- 2. Select students for the session
- 3. Select activity
- 4. Select audio source
- 5. Call session to give instructions
- 6. Start/Pause/Continue/End activity
- 7. Free/Lock the student audio panels
- **8. Evaluate** students' performance by giving them grades and written comments
- 9. Exit session

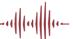

## SANAKO LAB 100 ACTIVITIES

Pre-programmed activities are exercises that you assign to your students in Lab 100 sessions. Based on the activity you select, the Session Screen guides you through the balance of the activity procedure.

#### LISTENING COMPREHENSION

Students listen to questions on the master track and then respond to them in order to develop their listening skills. You may allow students access to their recorders, so that they can work with the source individually, at their own pace. During or after listening to the source, you can "call" the session and select a student to answer questions.

#### PHONE CONVERSATION

Students practice speaking on the phone, by calling each other through their audio panels. Selecting the 'Long distance call' option simulates the ambient noise of a long-distance connection within the call. You can monitor and comment the students' work, and allow or disallow student access to their recorders, if appropriate.

## SIMULTANEOUS INTERPRETING

You will select an audio source that the students interpret simultaneously into their native language. For example, you can select yourself as the audio source and read the students aloud. Students interpret as you read, and the student input is recorded for later evaluation. You can allow the students listen to and rerecord their input, and monitor them as they practice.

## QUIZ

The Lab 100 Quiz is a quick and easy way to see how well the students answer the questions you make. You access the test response modes and immediately get an indication of the effectiveness of your teaching and retention of the concept.

## TEM-4

TEM stands for Test for English Majors and it is a standardised English test used in China to test students' college-level proficiency in English. The TEM-4 activity allows teachers to deliver certified TEM-4 tests using Lab 100.

## AUDIO-ON-DEMAND

The Audio-on-Demand activity allows you to assign audio files or an external program source for students' individual work. You can decide who will have access to which audio material, if any. The audio material can be made accessible to the selected students, for example, in a folder, on an audiocassette, or on an audio CD. At the end of the session, the student recordings can be collected.

#### **MODEL IMITATION**

By listening to a model audio and repeating after, the students practice the stress, rhythm and intonation of the foreign language. You can use yourself or a student as the model audio for the session. You can allow the students to access their recordings, and monitor and comment on their individual work.

#### PAIR DISCUSSION

In pairs, students develop their rhetorical skills through different oral exercises. They can focus on using their own words instead of fixed structures, and learn together at a speed they are comfortable with. You can select the pairs yourself or have the program make up fixed or random pairs for you.

## **CONSECUTIVE INTERPRETING**

Consecutive interpreting means that the source is interpreted into another language in sections. The speaker stops at the end of every 'paragraph', and the interpreter then interprets what was said. You may allow students to rerecord their input individually and monitor them as they practice.

## AP® EXAM

With Lab 100 you can also accomplish externally-certified activities, such as AP® oral exams. Lab 100 is specially designed to set up, test and collect student AP® aural responses. The Lab 100 student audio panel provides a quick, easy and efficient exam vehicle. AP® is a registered trademark of the College Entrance Examination Board.

#### Q&A

The Q&A activity allows you to train students' oral skills by playing them an audio source and then pausing it when you want them to answer a question. The students' answers are automatically recorded.

#### READING PRACTICE

Students read aloud and listen to their input to practice the pronunciation and intonation and if allowed, students can work individually, at a speed they are comfortable with. The students can listen to and record their readings all over again.

## **GROUP DISCUSSION**

Working in groups, the students can practice speaking skills through role plays as they express ideas and opinions, and defend a point of view. Students can, for instance, learn to understand and react appropriately in situations where intercultural communication is involved. Setting up groups is quick and easy and you may change the groupings at any time.

#### RÉCORDED RESPONSE

Ideal for training intercultural communication through situational exercises. For example, students simulate a job interview with a prerecorded source and focus on reacting appropriately.

#### GEPT

GEPT (General English Proficiency Test) is a standardised English language test in Taiwan. The Lab 100 GEPT activity provides a simple and organised method of delivery for the GEPT exam and guides teachers through the exam process.

## LIBRARY MODE

Library Mode is an activity that allows you to assign audio files to students for their individual work. You can send the same file to every student, or a different file for each. Even if the students all have the same file, they will still be able to work with their copies of it individually. After the students have performed the test or another exercise, you can save the outcomes for later use.

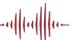

## MAIN WINDOW BUTTONS AND STATUS BAR

You can perform general classroom tasks and edit settings with the buttons at the top of the teacher application and view the current status of each session in color-coded session-specific status bars below the teacher application.

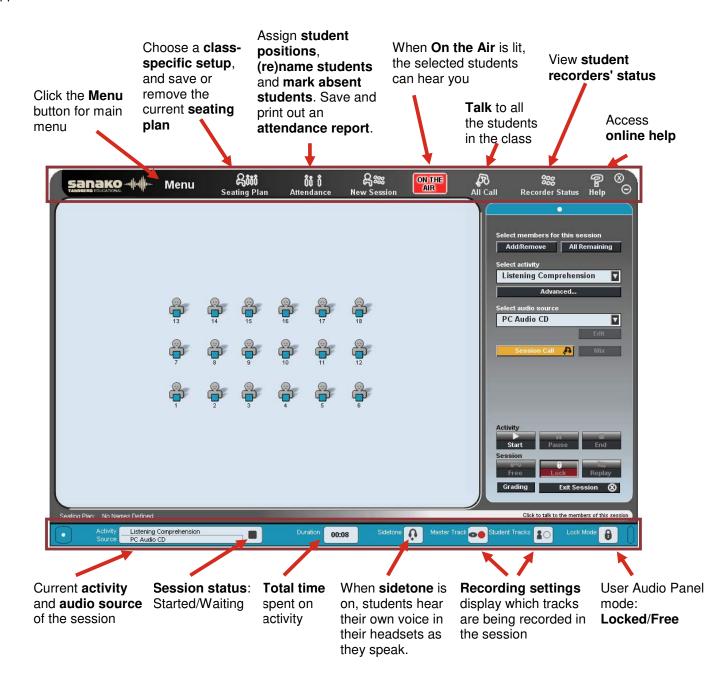

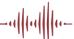

# **USER AUDIO PANEL (UAP)**

# **Playback functions**

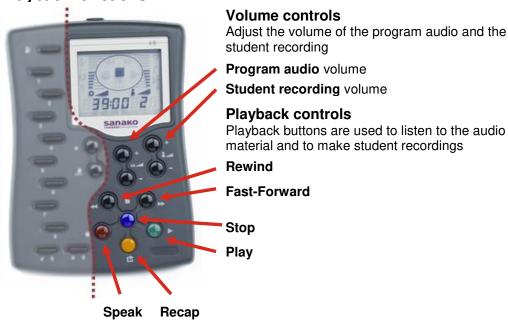

## Other functions

The buttons on the left-hand side of the UAP are used in various exercises and to mark places in the audio material

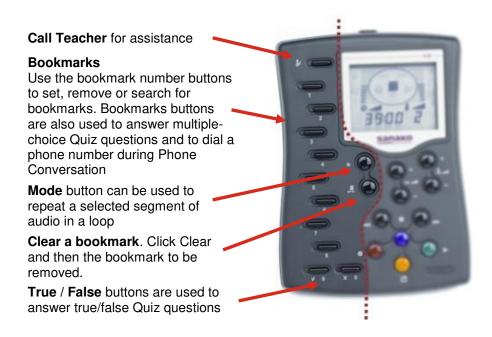